# **СПК2хх Панель оператора программируемая c сенсорным экраном**

**EAL** 

руководство по эксплуатации

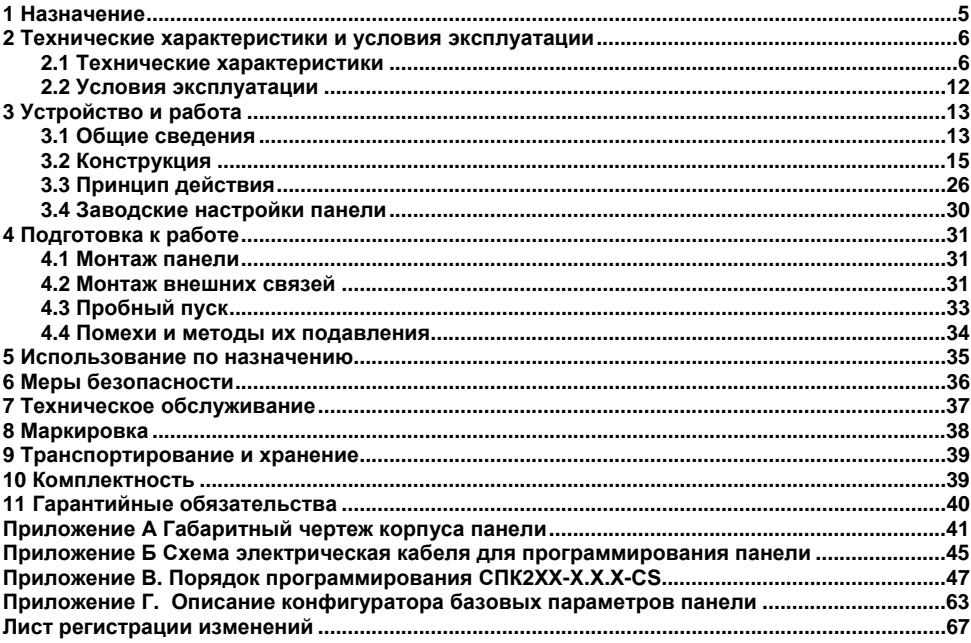

#### Содержание

Настоящее Руководство по эксплуатации предназначено для ознакомления обслуживающего персонала <sup>с</sup> устройством, принципом действия, конструкцией, эксплуатацией и техническим обслуживанием панели оператора программируемой <sup>с</sup> сенсорным экраном СПК2ХХ, <sup>в</sup> дальнейшем по тексту именуемой «панель» <sup>и</sup> «СПК».

Панель изготавливается в различных исполнениях, отличающихся друг от друга питанием, количеством <sup>и</sup> типом поддерживаемых интерфейсов связи, размером дисплея <sup>и</sup> видом управляющего программного обеспечения. Информация об исполнении панели зашифрована <sup>в</sup> коде полного условного обозначения:

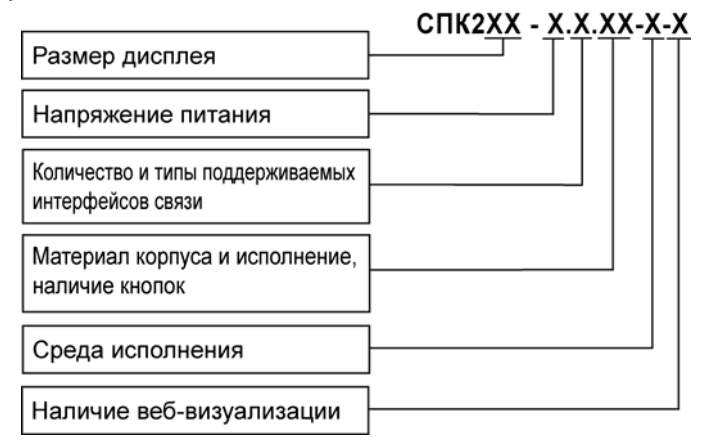

**Размер дисплея:** 

- **07**– размер диагонали дисплея 7 дюймов;
- **10**– размер диагонали дисплея 10 дюймов.

#### **Напряжение питания:**

- **220** – переменное от 90 до 264 В (номинальные значения 110, 220 В), частота 50 Гц;
- **24**– постоянное от 10 до 30 В (номинальное значение 24 В).

#### **Количество и типы поддерживаемых интерфейсов связи:**

- **03**– три интерфейса RS-232, два интерфейса RS-485;
- **04**– три интерфейса RS-232, один интерфейс RS-485, один интерфейс CAN.

#### **Материал корпуса <sup>и</sup> исполнение**

- **0**  пластик;
- **1**  металл;
- **2**  Open Frame.

#### **Наличие кнопок**

- **0**  Кнопки есть;
- **1**  Кнопок нет.

#### **Среда исполнения:**

- **LX**  Linux;
- **CS**  CodeSys.

#### **Наличие веб-визуализации:**

- $WFR$  фунцией web -визуализации;
	- функция web-визуализации отстусвует (не отмечается).

В настоящем документе приняты следующие обозначения <sup>и</sup> аббревиатуры:

**Объект** – составная часть проекта, например, изображение или сообщение. Служит для просмотра <sup>и</sup>/или ввода значений на экране панели.

**ПК** – персональный компьютер.

**ПО** – программное обеспечение.

**ПЛК** – программируемый логический контроллер.

**Проект** – результат проектирования алгоритма работы панели.

**Среда исполнения** – операционная среда или система, выполняющая управление системными ресурсами панели <sup>и</sup> осуществляющая доступ проекта <sup>к</sup> периферийным устройствам панели.

**Управляющий элемент** – составная часть проекта, используемая для ввода значений <sup>и</sup> запуска функций.

**Функциональное заземление** – заземление, выполняющее функции повышения помехоустойчивости панели.

**CAN (Controller Area Network)** – последовательный интерфейс связи.

**CoDeSys (Controllers Development System)** – программное обеспечение, специализированная среда программирования логических контроллеров. Торговая марка компании 3S-Smart Software Solutions GmbH.

**Ethernet** – последовательный интерфейс связи.

**LAN (Local Area Network)** – локальная сеть, построенная на базе интерфейса Ethernet.

Modbus – открытый протокол обмена по сети RS-485, разработан компанией ModiCon, <sup>в</sup> настоящий момент поддерживается независимой организацией Modbus-IDA [\(www.modbus.org](http://www.modbus.org/)).

**RTC (Real Time Clock)** – часы реального времени.

**Retain-память** – энергонезависимая память для хранения значений Retain-переменных пользовательской программы.

**Retain-переменные** – переменные пользовательской программы, значение которых сохраняется при выключении питания панели.

**USB (Universal Serial Bus)** – последовательный интерфейс связи.

# **1 Назначение**

<span id="page-5-0"></span>Панель предназначена для исполнения программы пользователя. Она может взаимодействовать <sup>с</sup> дополнительными устройствами, расширяющими его функциональность, например, модулями ввода-вывода. Панель позволяет отображать на экране ход выполнения различных технологических процессов и редактировать значения параметров, отвечающих за функционирование системы.

Логика работы панели определяется пользователем <sup>в</sup> процессе создания проекта на ПК.

Панель может быть использована в системах автоматическогоавтоматического управления технологическим оборудованием <sup>в</sup> различных областях промышленности, жилищнокоммунального <sup>и</sup> сельского хозяйства <sup>в</sup> качестве устройства отображения, мониторинга <sup>и</sup> управления ходом различных технологических процессов.

По эксплуатационной законченности панели относятся <sup>к</sup> изделиям второго <sup>и</sup> третьего порядка.

Время установления рабочего режима панели после включения напряжения питания должно составлять не более 5 мин.

Панель не является средством измерения.

# <span id="page-6-0"></span>**2 Технические характеристики <sup>и</sup> условия эксплуатации**

### **2.1 Технические характеристики**

Основные технические данные панели представлены <sup>в</sup> таблице 2.1.

**Таблица 2.1 – Основные технические данные**

<span id="page-6-1"></span>

| Наименование                         | Значение                                    |  |  |  |
|--------------------------------------|---------------------------------------------|--|--|--|
| Системные характеристики             |                                             |  |  |  |
| Центральный процессор                | ATMEL 200MHz AT91SAM9263                    |  |  |  |
|                                      | (ARM926EJ-S™ ARM® Thumb®)                   |  |  |  |
| Встроенная память                    | SDRAM 64 M6, NAND Flash 256 M6, MRAM 128 K6 |  |  |  |
| Человеко-машинный интерфейс          |                                             |  |  |  |
| Разрешение дисплея, пиксел           | $800 \times 480$                            |  |  |  |
| Количество отображаемых цветов       | 262144                                      |  |  |  |
| Сенсорная панель                     | есть                                        |  |  |  |
| Аудиовыход                           | есть                                        |  |  |  |
| Минимальное сопротивление нагрузки   | 16                                          |  |  |  |
| аудиовыхода, Ом                      |                                             |  |  |  |
| Тип дисплея, диагональ, мм (дюймы)   |                                             |  |  |  |
| <b>CNK207</b>                        | цветной TFT, 178 (7)                        |  |  |  |
| C <sub>U</sub> K <sub>210</sub>      | цветной TFT, 260 (10)                       |  |  |  |
| Размер пикселя (ширина × высота), мм |                                             |  |  |  |
| <b>CNK207</b>                        | $0.0630 \times 0.190$                       |  |  |  |
| СПК210                               | $0.0925 \times 0.276$                       |  |  |  |

# **Продолжение таблицы 2.1**

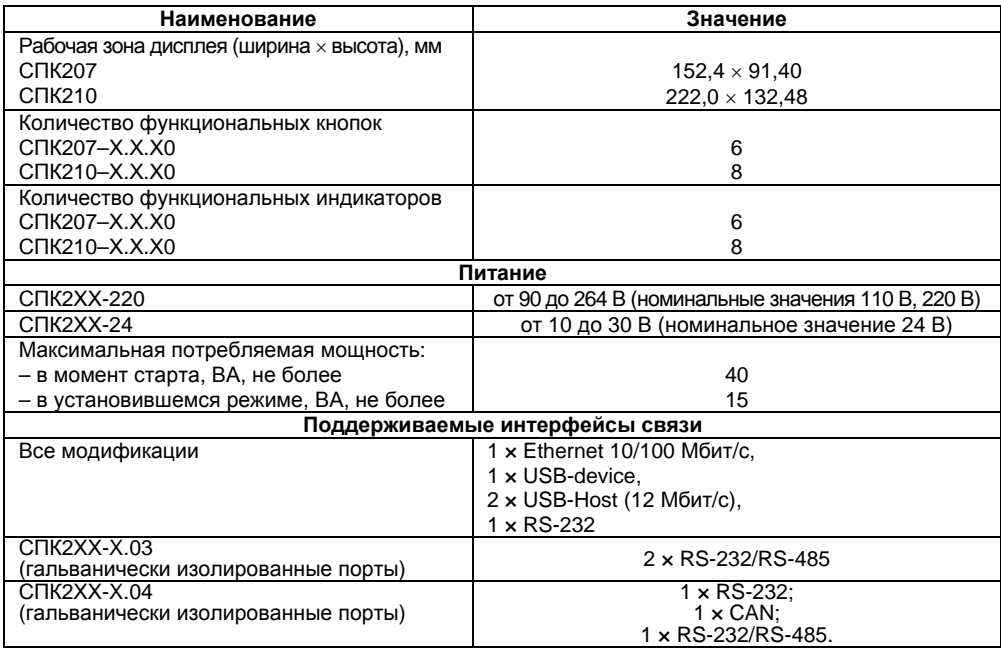

### **Продолжение таблицы 2.1**

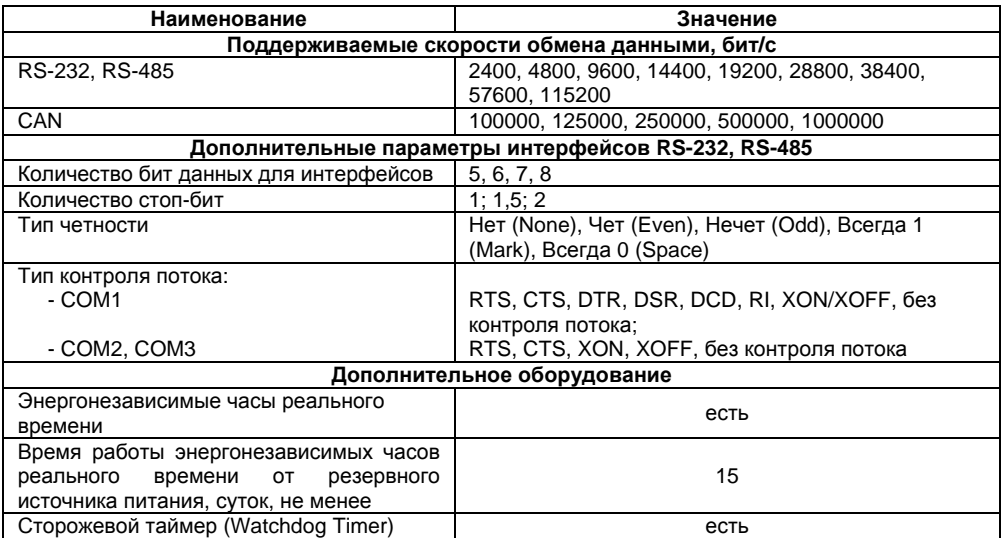

#### **Окончание таблицы 2.1**

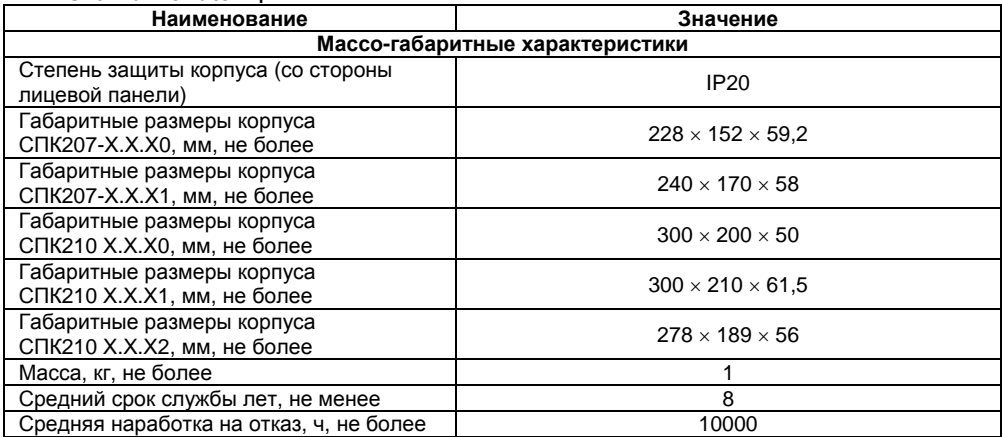

Характеристики интерфейсов связи представлены <sup>в</sup> таблице 2.2.

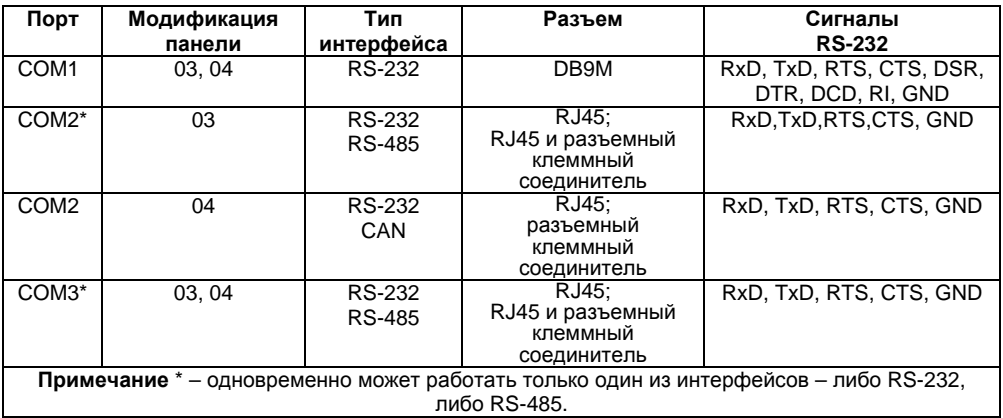

# **Таблица 2.2 – Характеристики последовательных интерфейсов связи**

В соответствии <sup>с</sup> ГОСТ 52931 электрическая прочность изоляции обеспечивает <sup>в</sup> течение не менее 1 мин отсутствие пробоев <sup>и</sup> поверхностного перекрытия изоляции электрических цепей относительно корпуса <sup>и</sup> между собой при испытательном напряжении 750 В переменного тока для панелей <sup>с</sup> номинальным напряжением питания постоянного тока 24 В <sup>и</sup> 3000 В для панелей <sup>с</sup> напряжением питания переменного тока номинальным напряжением 220 В.

Электрическое сопротивление изоляции электрических цепей панелей относительно корпуса <sup>и</sup> между собой не менее 20 МОм <sup>в</sup> нормальных климатических условиях <sup>и</sup> не менее 5 МОм при температуре, соответствующей верхнему значению температуры рабочего диапазона.

#### **Примечания**

1 Для СПК2ХХ-X.03 порты COM2 и COM3 могут работать только <sup>с</sup> одним интерфейсом (выбирается программно): RS-232 или RS-485.

2 Для СПК2ХХ -X.04 порт COM3 может работать только <sup>с</sup> одним интерфейсом (выбирается программно): RS-232 или RS-485, <sup>а</sup> порт COM2 может работать одновременно по интерфейсу RS-232 и по интерфейсу CAN.

# **2.2 Условия эксплуатации**

<span id="page-12-0"></span>**Рабочие условия эксплуатации:** закрытые взрывобезопасные помещения без агрессивных паров <sup>и</sup> газов, при атмосферном давлении от 84 до 106,7 кПа, <sup>с</sup> температурой <sup>в</sup> диапазоне от минус 20 до +50 °С <sup>и</sup> относительной влажностью не более 95 % при +35 °С <sup>и</sup> более низких температурах без конденсации влаги.

**Нормальные условия эксплуатации:** закрытые взрывобезопасные помещения без агрессивных паров <sup>и</sup> газов, при атмосферном давлении от 84 до 106,7 кПа, <sup>с</sup> температурой воздуха (20 ± 5) °С <sup>и</sup> относительной влажностью воздуха не более 80 % при +35 °С <sup>и</sup> более низких температурах без конденсации влаги.

По устойчивости <sup>к</sup> механическим воздействиям соответствуют группе N2 по ГОСТ Р 52931.

Панели устойчивы <sup>к</sup> воздействию одиночных механических ударов <sup>с</sup> пиковым ускорением 50 м/с $^2$  и длительностью ударного импульса в пределах от 0,5 до 30 мс

По устойчивости <sup>к</sup> электромагнитным воздействиям панель соответствует требованиям п. 5.9 ГОСТ 51841.

Панель отвечает требованиям по устойчивости <sup>к</sup> воздействию помех <sup>в</sup> соответствии <sup>с</sup> ГОСТ Р 51522 для оборудования класса А.

По уровню излучаемых радиопомех панель соответствует классу Б по ГОСТ Р 51318.22.

# **3 Устройство <sup>и</sup> работа**

### **3.1 Общие сведения**

<span id="page-13-1"></span><span id="page-13-0"></span>Панель выполнена на основе микропроцессора ARM926 EJ-S <sup>с</sup> тактовой частотой до 200 МГц <sup>и</sup> имеет динамическое ОЗУ (SDRAM) объемом 64 Мб, энергонезависимую память (NAND Flash) объемом 256 Мб, энергонезависимое статическое ОЗУ (MRAM) объемом 128 кб.

Панель имеет жидкокристаллический TFT дисплей, разрешением 800×480 точек <sup>и</sup> способностью отображать 262144 цветов, <sup>с</sup> резистивной сенсорной панелью.

Панель оснащена портом Ethernet 10/100Мбит/с, двумя портами USB Host, портом USB Device, интерфейсом для работы <sup>с</sup> SD картами памяти, полномодемным интерфейсом RS-232 (COM1).

Панель имеет два гальванически развязанных последовательных порта (COM2 и COM3). В зависимости от настроек панели возможна связь <sup>с</sup> другими приборами <sup>с</sup> помощью данных портов по интерфейсам RS-232, RS-485, CAN. Порт COM2 может быть сконфигурирован для работы по интерфейсам RS-232/RS-485, CAN. Порт COM3 может быть сконфигурирован для работы по интерфейсам RS-232/RS-485. Конфигурация портов COM2 и COM3 определяется <sup>в</sup> процессе создания проекта.

**Примечание –** Конфигурирование для работы по интерфейсу CAN возможно только для СПК2ХХ-X.04.

Панель имеет энергонезависимые часы реального времени, пьезоизлучатель, линейный аудиовыход.

Панель оснащена отладочным (Debug) интерфейсом для отладки <sup>и</sup> управления встроенного ПО.

Панель оснащена функциональными кнопками <sup>и</sup> функциональными единичными индикаторами. Назначение функциональных кнопок <sup>и</sup> индикаторов определяет пользователь <sup>в</sup> процессе создания проекта.

Панель имеет двухпозиционный переключатель, предназначенный для запуска <sup>и</sup> останова функционирования проекта.

Панель предназначена для функционирования под управлением среды исполнения, тип которой зависит от исполнения панели. Описание работы со средой исполнения, примеры создания проектов, <sup>и</sup> описание методов загрузки проектов <sup>в</sup> панель приведены <sup>в</sup> Руководстве пользователя, размещенном на компакт-диске, поставляемом в комплекте.

Панель предназначена для выполнения следующих функций:

– управления объектом;

– отображение состояния управляемого объекта <sup>в</sup> режиме реального времени, <sup>с</sup> использованием графических пиктограмм (индикаторы, графики, линейки, условные обозначения оборудования <sup>и</sup> <sup>т</sup>.д.);

– отображение сенсорных элементов, при помощи которых оператор осуществляет непосредственное управление функционированием объекта;

– управление функционированием других приборов посредством интерфейсов связи; запись и чтение значений других приборов, <sup>к</sup> которым подключается панель.

**Примечание –** Проект функционирования панели создается на ПК под конкретную задачу и загружается в энергонезависимую память панели.

# **3.2 Конструкция**

<span id="page-15-0"></span>Панель изготавливается в пластмассовом или металлическом корпусе, предназначенном для крепления <sup>в</sup> щит. Внешний вид панели различных модификаций представлен на рисунках 3.1 - 3.4.

#### **3.2.1 Лицевая панель**

На лицевой панели СПК2ХХ расположен цветной TFT дисплей <sup>с</sup> сенсорной панелью. На лицевой панели СПК2ХХ-Х.Х.Х0 (рисунок 3.1) расположены:

– единичный индикатор «ПИТАНИЕ», сигнализирующий <sup>о</sup> наличии напряжения питания панели;

– единичный индикатор «РАБОТА», сигнализирующий <sup>о</sup> старте пользовательского программного обеспечения (проекта);

– единичные двухцветные индикаторы «P1», «P2», «P3», которые сигнализируют <sup>о</sup> прохождении данных по портам COM1, COM2, COM3: при получении данных (линия RxD <sup>в</sup> состоянии низкого уровня) цвет свечения индикатора зеленый, при передаче данных (линия TxD в состоянии низкого уровня) цвет свечения – красный.

На лицевой панели СПК207-Х.Х.Х0 также расположены шесть кнопок: «SYS», «F1», «F2», «F3», «F4», «F5» <sup>и</sup> шесть соответствующих одноцветных единичных индикаторов, загорающихся <sup>в</sup> момент нажатия кнопки (рисунок 3.1,а). На лицевой панели СПК210-Х.Х.Х0 расположены восемь кнопок: «SYS», «F1», «F2», «F3», «F4», «F5», «F6», «F7» <sup>и</sup> восемь соответствующих одноцветных единичных индикаторов, загорающихся в момент нажатия кнопки.

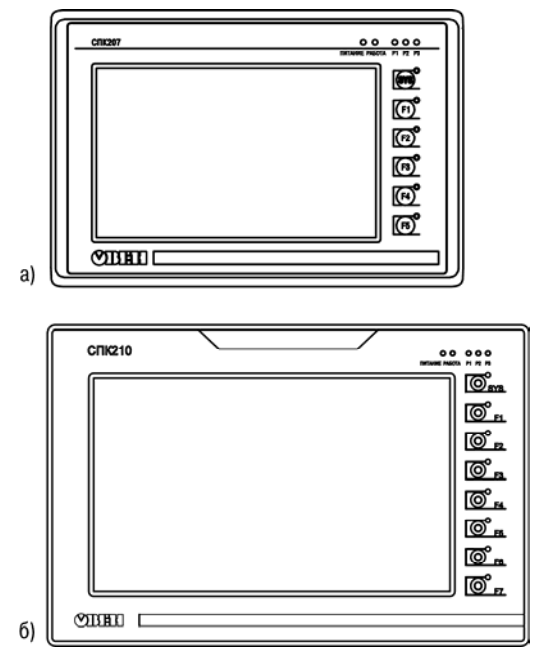

Рисунок 3.1 - Внешний вид лицевой панели: а) СПК207-Х.Х.Х0, б) СПК210-Х.Х.Х0

### **3.2.2 Задняя панель**

На задней панели (см. рисунки 3.2, 3.3) расположены:

– соединитель интерфейсов USB Host 2.0, предназначенный для подключения <sup>к</sup> панели устройств, оснащенных интерфейсом USB 2.0;

– соединитель интерфейса USB Device, предназначенный для подключения панели <sup>к</sup> интерфейсу USB 2.0 <sup>в</sup> качестве периферийного устройства;

– соединитель интерфейса Debug, предназначенный для отладки <sup>и</sup> управления ПО, функционирующего <sup>в</sup> панели;

– соединитель RJ45 интерфейса Ethernet, предназначенный для подключения панели <sup>к</sup> сети Ethernet 10/100Мбит/с;

– соединитель DB9M порта COM1, предназначенный для подключения <sup>к</sup> панели внешних устройств по интерфейсу RS-232;

– два разъемных клеммных соединителя портов COM2 и COM3, предназначенные для подключения <sup>к</sup> панели внешних устройств по интерфейсам RS-485 и CAN;

– два соединителя RJ45 портов COM2 и COM3, предназначенные для подключения <sup>к</sup> панели внешних устройств по интерфейсам RS-485 и RS-232;

– разъемный клеммный соединитель питания, предназначенный для подключения панели <sup>к</sup> питающей сети;

– двухпозиционный переключатель:

– его положение определяет, будет ли выполняться программа пользователя после запуска панели (положение «I» – программа будет выполняться, положение «0» – программа не будет выполняться);

– служит для вызова конфигуратора панели;

– состояние переключателя может быть считано программой пользователя;

– кнопка «СБРОС» («RST»), предназначенная для перезагрузки внутреннего программного обеспечения панели.

**Примечание** – Кнопку «Сброс» («RST») можно нажать только тонким заостренным предметом диаметром не более 3 мм.

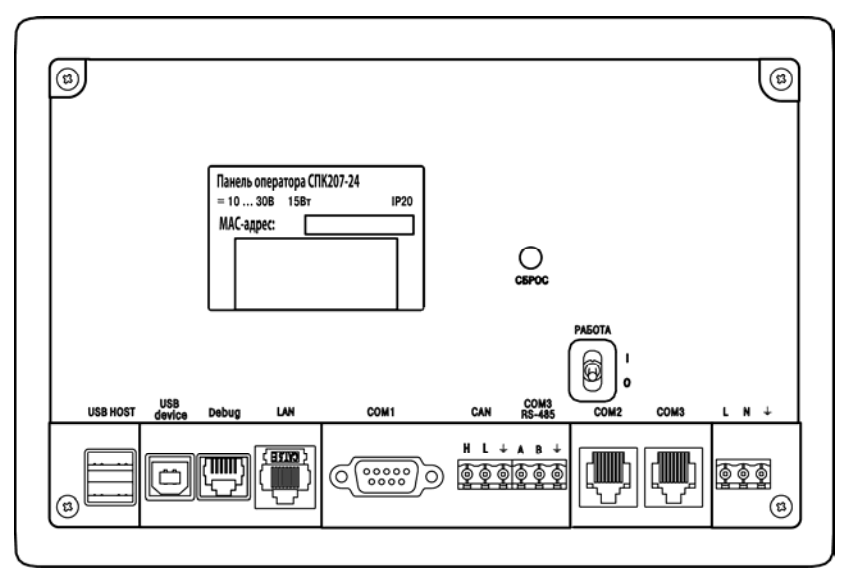

**Рисунок 3.2 – Внешний вид задней панели СПК207-X.04** 

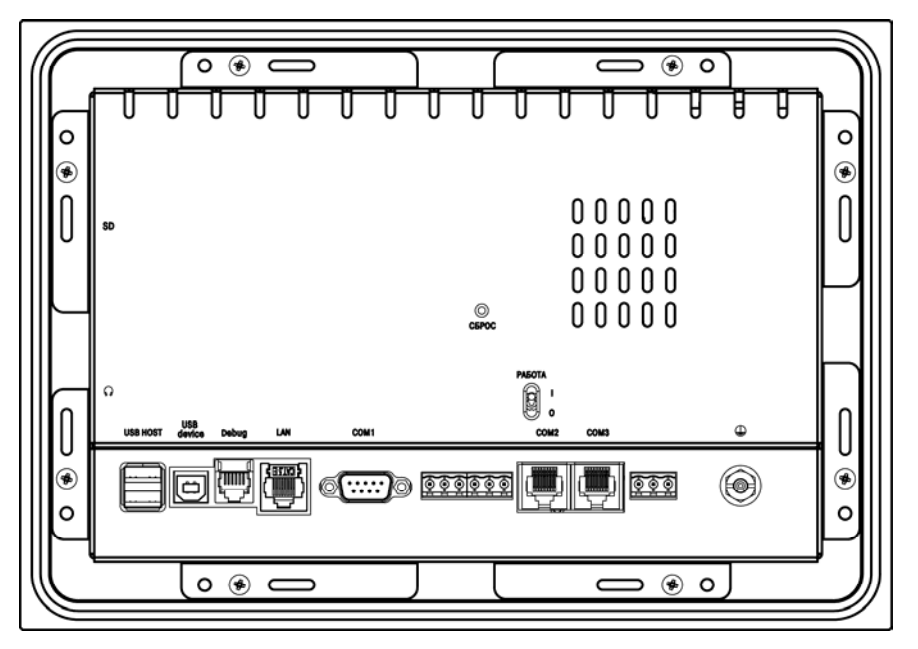

**Рисунок 3.3 – Внешний вид задней панели СПК210-X.04** 

### **3.2.3 Боковая панель**

На боковой панели (см. рисунок 3.4) расположены:

– соединитель для подключения карт flash-памяти формата SD;

– соединитель аудио-выхода, предназначенный для подключения наушников или внешней звуковой усилительной аппаратуры (назначение контактов см. рисунок 3.5).

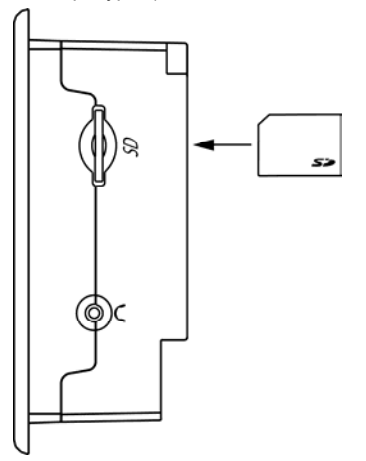

**Рисунок 3.4 – Внешний вид боковой панели**

### **3.2.4 Соединители**

Назначение контактов соединителей приведено <sup>в</sup> таблиц<sup>a</sup>х 3.1–3.7.

### **Таблица 3.1 – Назначение контактов соединителя USB host**

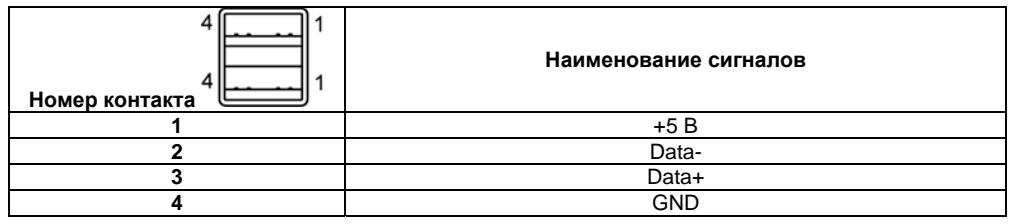

#### **Таблица 3.2 – Назначение контактов соединителя USB device**

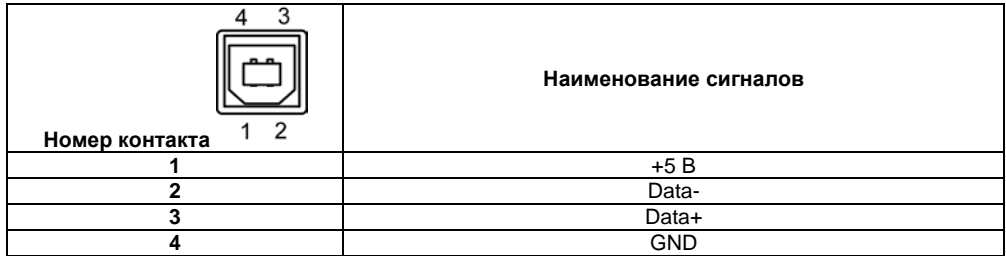

#### **Таблица 3.3 – Назначение контактов соединителя Debug**

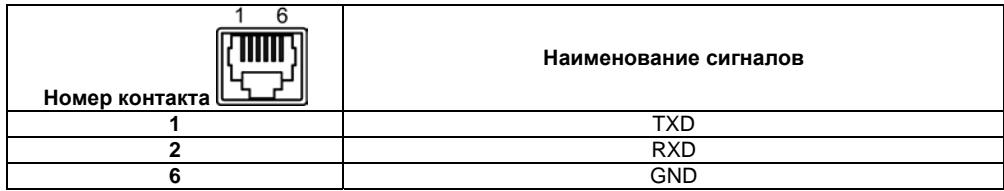

**Таблица 3.4 – Назначение контактов соединителя LAN (Ethernet)** 

| Номер контакта | Наименование сигнала |  |
|----------------|----------------------|--|
|                | $Etx+$               |  |
|                | Etx-                 |  |
|                | $Erx+$               |  |
|                | Erx-                 |  |

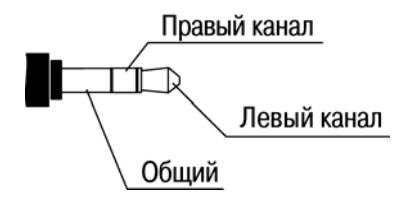

**Рисунок 3.5 – Назначение контактов штекера для аудио-выхода**

**Таблица 3.5 – Назначение контактов соединителя порта COM1 (RS-232 / DB9M)** 

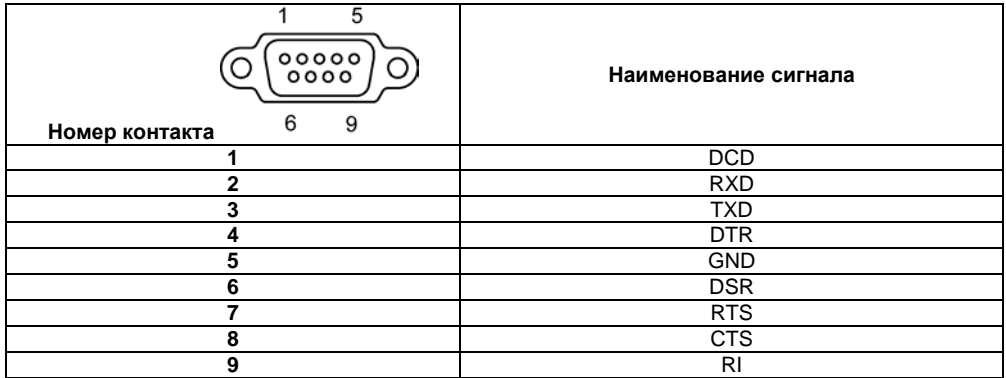

### **Таблица 3.6 – Назначение контактов соединителя питания**

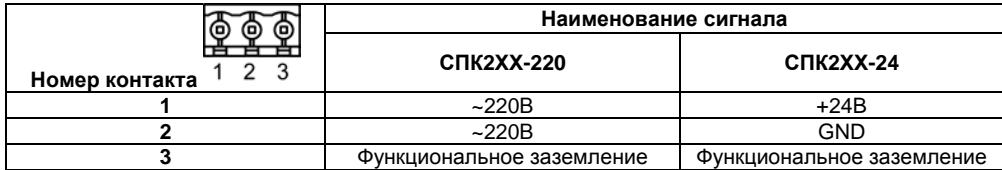

**Таблица 3.7 – Назначение выводов соединителей портов COM2, COM3** 

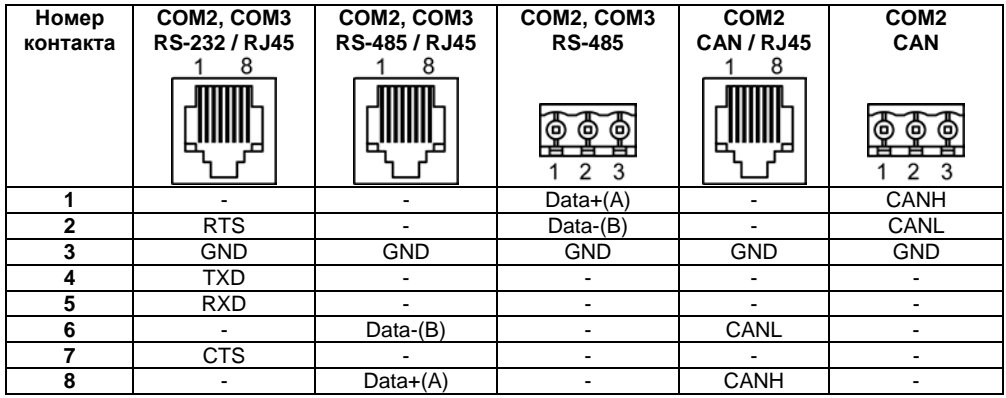

### **3.2.5 Сенсорный экран**

Сенсорный экран резистивного типа предназначен для ввода <sup>и</sup> отображения информации. Управление осуществляется путем нажатия на экран или перемещения по нему пальцем или другим удобным предметом, не наносящим повреждений экрану.

<span id="page-26-0"></span>**Внимание!** Во избежание ухудшения качества изображения на экране панели следует регулярно протирать сенсорный экран <sup>и</sup> избегать его загрязнения.

# **3.3 Принцип действия**

Структурная схема панели представлена на рисунке 3.6.

Аппаратная платформа панели построена на 32-<sup>х</sup> разрядном RISC-процессоре<sup>c</sup> архитектурой ARM926. Быстродействие <sup>и</sup> наличие каналов прямого доступа <sup>к</sup> памяти позволяют данному процессору оперировать с высокоскоростными потоками данных по последовательным интерфейсам при обмене информацией, производить обработку данных по заданным пользователем алгоритмам, отображать информацию на TFT дисплее <sup>в</sup> заданной пользователем форме.

Пользовательское ПО (проект) загружается <sup>и</sup> хранится <sup>в</sup> ПЗУ панели. При старте проект переносится <sup>в</sup> ОЗУ (SDRAM) <sup>и</sup> исполняется непосредственно из ОЗУ.

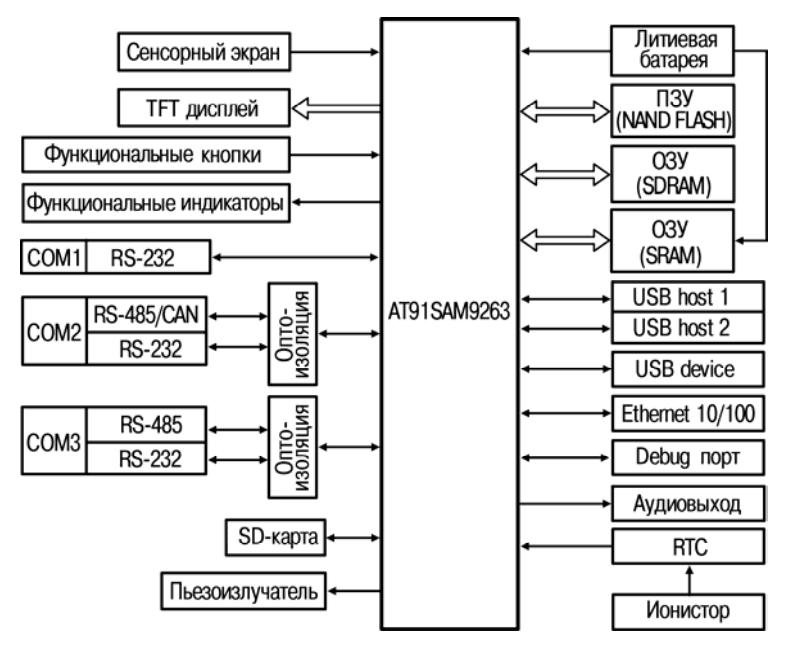

**Рисунок 3.6 – Структурная схема панели**

Энергонезависимое ОЗУ (MRAM) имеет независимое резервное питание <sup>и</sup> предназначено для хранения временных переменных при отключении питания панели.

Цветной TFT дисплей конструктивно совмещен <sup>с</sup> сенсорным экраном, чувствительным <sup>к</sup> прикосновениям. Управляющие элементы могут быть представлены <sup>в</sup> диалоговых окнах экрана. Управление аналогично управлению <sup>с</sup> помощью механических клавиш. Активирование управляющих элементов осуществляется прикосновением пальца, карандаша <sup>и</sup>/или пр.

Функциональные кнопки <sup>и</sup> индикаторы используется как дискретные входы/выходы панели, и могут использоваться для служебных функций проекта.

В панели есть маломощный звуковой излучатель, управляемый пользовательской программой как специальный дискретный выход. Излучатель может быть использован, например, для аварийной сигнализации или при отладке программы. Частота <sup>и</sup> громкость звукового сигнала фиксированы <sup>и</sup> не подлежат изменению.

Аудиовыход предназначен для вывода сигналов звуковой частоты, например, при воспроизведении пользовательской программой звуковых файлов. Аудиовыход предназначен для подключения стандартных наушников сопротивлением не менее 16 Ом или внешней звуковоспроизводящей аппаратуры.

С помощью интерфейса для работы c SD-картами <sup>и</sup> USB host интерфейса <sup>к</sup> панели могут быть подключены внешние накопители информации, такие как SD-карты, USB flash накопители и прочее.

Панель оснащена часами реального времени <sup>с</sup> резервным питанием от ионистора. При отключении питания панели, часы реального времени продолжают функционировать.

**Примечание –** Продолжительность работы часов реального времени от ионистора составляет не менее 15 суток. В случае эксплуатации панели при температуре на границах рабочего диапазона, время работы часов сокращается.

Последовательные порты COM2 и COM3 предназначены для подключения внешних приборов по интерфейсам RS-232, RS-485, CAN. Данные порты гальванически изолированы от аппаратной платформы панели. СПК2ХХ-X.03 имеет возможность связи <sup>с</sup> внешними приборами по интерфейсам RS-232 или RS-485 при подключении <sup>к</sup> портам COM2 и COM3. Тип интерфейса портов COM2 и COM3 возможно выбрать из пользовательской программы. Одновременно доступен лишь один тип интерфейса по каждому порту.

СПК2ХХ-X.04 при подключении внешних приборов <sup>к</sup> порту COM2 имеет возможность обмениваться данными по интерфейсам RS-232 и CAN, <sup>а</sup> при подключении <sup>к</sup> порту СOM3 – по интерфейсам RS-232 или RS-485. Интерфейс порта COM3 определяется настройками пользовательского ПО. Интерфейсы порта COM2 – RS-232 и CAN могут работать одновременно.

Порт Debug представляет собой интерфейс RS-232 <sup>с</sup> набором сигналов RXD, TXD и GND. Данный порт обычно служит для организации консоли управления панели <sup>с</sup> ПК <sup>и</sup> <sup>в</sup> режимах отладки <sup>и</sup> тестирования встроенного ПО.

# <span id="page-30-0"></span>**3.4 Заводские настройки панели**

Панель поставляется со следующими заводскими настройками:

- IP адрес: **10.0.6.10**;
- Шлюз: **10.0.6.1**;
- маска подсети: **255.255.255.0**;
- интерфейс по умолчанию для портов COM2, COM3: **RS-232**.

# **4 Подготовка <sup>к</sup> работе**

### **4.1 Монтаж панели**

<span id="page-31-1"></span><span id="page-31-0"></span>При монтаже панелей необходимо учитывать меры безопасности, представленные <sup>в</sup> разделе «Меры безопасности».

При монтаже для панели предварительно подготавливается место <sup>в</sup> шкафу электрооборудования.

Панель устанавливается <sup>в</sup> щите шкафа электрооборудования под любым углом наклона для удобства пользователя.

Конструкция шкафа должна обеспечивать защиту корпуса панели от попадания через вентиляционные отверстия влаги, грязи и посторонних предметов.

Габаритный чертеж, размеры установочного отверстия панели <sup>и</sup> ограничительные размеры при установке приведены <sup>в</sup> Приложении А.

При установке панели порядок действий следующий:

– проверяется наличие на панели монтажного уплотнителя;

– панель устанавливается <sup>в</sup> монтажный вырез щита;

– крепежные зажимы вставляются <sup>в</sup> кронштейны, имеющиеся на верхней <sup>и</sup> нижней сторонах корпуса (см. Приложение А);

<span id="page-31-2"></span>– монтажные зажимы закрепляются на местах затяжкой установочных винтов <sup>с</sup> достаточным, но не чрезмерным усилием.

## **4.2 Монтаж внешних связей**

Максимальное сечение проводов, подключаемых к панели при монтаже - 0,5 мм<sup>2</sup> (соответствует 20 AWG).

Минимальное сечение подключаемых проводов – 0,25 мм<sup>2</sup>.

**Внимание!** Не следует укладывать сигнальные провода <sup>в</sup> один жгут или короб <sup>с</sup> силовыми проводами. Для защиты цепей от влияния внешних наводимых помех рекомендуется применять экранированные кабели.

Питание СПК2ХХ-24 следует осуществлять от распределенной питающей сети <sup>с</sup> номинальным напряжением 24 В постоянного тока или от локального блока питания подходящей мощности, установленного совместно <sup>с</sup> панелью <sup>в</sup> шкафу электрооборудования. При питании от распределенной сети требуется подключать панель через сетевой фильтр, подавляющий микросекундные импульсные помехи.

Панели имеют точку для подключения функционального заземления (см таблицу 3.6). Требования <sup>к</sup> функциональному заземлению приведены <sup>в</sup> ГОСТ Р 50571.21. Настоятельно рекомендуется использовать функциональное заземление для повышения устойчивости панели к электромагнитным помехам.

Подключение панели по интерфейсу RS-232 через порт Debug осуществляется специальным кабелем, входящим <sup>в</sup> комплект поставки. Схема кабеля приведена <sup>в</sup> Приложении Б.

Подключение внешних приборов по интерфейсам RS-232, RS-485, CAN выполняется витой парой проводов <sup>с</sup> соблюдением полярности, при отключенном напряжении питания всех устройств. Длина линии связи должна быть не более 1200 метров для интерфейса RS-485, 3 метров для интерфейса RS-232. Для интерфейса CAN длина должна составлять не более 30 метров. Подключение панели осуществляется через соответствующие контакты порта СOM1-COM3.

Подключение <sup>к</sup> интерфейсу Ethernet выполняется восьмижильным кабелем «витая пара» категории 5. На кабель устанавливаются оконечные соединители без экрана. Ответная часть кабеля подключается <sup>к</sup> Ethernet-концентратору, <sup>к</sup> сетевой плате ПК или <sup>к</sup> иному оборудованию. При подключении <sup>к</sup> концентратору используется стандартный (прямой) кабель, согласно EIA/TIA-568A, при подключении <sup>к</sup> сетевой плате или <sup>к</sup> иному оборудованию используется кабель Up-Link (кабель <sup>с</sup> перекрестным монтажом первой <sup>и</sup> второй пар, рисунок Б.2).

# **4.3 Пробный пуск**

<span id="page-33-0"></span>Если панель находилась длительное время при температуре ниже минус 20 °С, то перед включением <sup>и</sup> началом работ <sup>с</sup> панелью необходимо выдержать его <sup>в</sup> помещении <sup>с</sup> температурой, соответствующей рабочему диапазону (от минус 20 до 50 °С), <sup>в</sup> течение времени не менее 30 мин.

Перед подачей питания на СПК2ХХ-24 следует проверить правильность подключения напряжения питания и его уровень:

– при напряжении ниже 10 В работа панели не гарантируется (панель прекращает функционировать, однако, из строя не выходит);

– при превышении напряжения питания уровня 30 В возможен выход панели из строя.

После включения питания панель загружается <sup>в</sup> течении времени от 40 до 60 секунд. Если двухпозиционный переключатель на задней панели (см. рисунки 3.2, 3.3) находится <sup>в</sup> положении «I» (верхнее положение), <sup>и</sup> <sup>в</sup> панель была записана пользовательская программа, то она начинает исполняться сразу после окончания загрузки.

В том случае если переключатель находится <sup>в</sup> положении «0», программа пользователя не будет запущена <sup>и</sup> запустится меню конфигуратора (подробнее см. Приложение Г). Чтобы программа пользователя запустилась, следует перевести переключатель <sup>в</sup> положение «I» <sup>и</sup> перезапустить панель нажатием кнопки «Reset», либо выключением <sup>и</sup> включением питания. Если после запуска панели <sup>с</sup> тумблером <sup>в</sup> положении «0» связаться средой CoDeSys <sup>и</sup> записать в память панели другую программу пользователя, то при повторном запуске панели запустится новая программа.

Если после включения питания выполнение программы не началось, необходимо проверить наличие <sup>в</sup> памяти панели программы <sup>и</sup> следовать инструкциям раздела 5.

### **4.4 Помехи и методы их подавления**

На работу панели могут оказывать влияние внешние помехи:

<span id="page-34-0"></span>– помехи, возникающие под действием электромагнитных полей (электромагнитные помехи), наводимые на саму панель <sup>и</sup> на линии связи <sup>с</sup> внешним оборудованием;

– помехи, возникающие <sup>в</sup> питающей сети.

Для уменьшения влияния электромагнитных помех необходимо выполнять приведенные ниже рекомендации:

– обеспечить надежное экранирование сигнальных линий, экраны следует электрически изолировать от внешнего оборудования на протяжении всей трассы <sup>и</sup> подсоединять <sup>к</sup> заземленному контакту щита управления;

– панель рекомендуется устанавливать <sup>в</sup> металлическом шкафу, внутри которого не должно быть никакого силового оборудования, корпус шкафа должен быть заземлен.

Для уменьшения помех, возникающих <sup>в</sup> питающей сети, следует выполнять следующие рекомендации:

– при монтаже системы, <sup>в</sup> которой работает панель, следует учитывать правила организации эффективного заземления <sup>и</sup> прокладки заземленных экранов:

– все заземляющие линии и экраны прокладывать по схеме «звезда», при этом необходимо обеспечить хороший контакт <sup>с</sup> заземляемым элементом;

– заземляющие цепи должны быть выполнены как можно более толстыми проводами.

### **5 Использование по назначению**

<span id="page-35-0"></span>Перед использованием панель необходимо запрограммировать, т.е. создать пользовательскую программу. После создания, пользовательская программа может быть сохранена <sup>в</sup> энергонезависимой flash-памяти панели <sup>и</sup> запускаться на выполнение после включения питания или перезагрузки.

Программирование СПК2ХХ-X.Х.Х-CS осуществляется <sup>с</sup> помощью ПО CoDeSys 3.Х.

В качестве интерфейса для связи со средой программирования CoDeSys используется порт Ethernet. СПК2ХХ-X.Х.Х-CS подключается <sup>к</sup> ПК напрямую <sup>с</sup> помощью кросс-кабеля, кабель включается <sup>в</sup> разъем (порт Ethernet), расположенный на задней панели СПК (см. рисунки 3.2, 3.3). Ответная часть кабеля подключается <sup>к</sup> порту Ethernet ПК.

Панель может быть подключена через Ethernet <sup>и</sup> <sup>с</sup> использованием сетевого концентратора (HUB), <sup>в</sup> этом случае подключение осуществляется стандартным (прямым) кабелем, согласно EIA/TIA-568A

Порт USB используется для подключения USB flash накопителей, либо иных устройств через адаптер USB.

Подробнее программирование СПК2ХХ-X.Х.Х-CS описано <sup>в</sup> Приложениях В <sup>и</sup> Г.

На компакт-диске из комплекта поставки на реализуемые панели в составе комплекса пользовательской документации и программных средств для панели прилагаются также документация от 3S Software <sup>и</sup> др.

# **6 Меры безопасности**

<span id="page-36-0"></span>По способу защиты от поражения электрическим током СПК2ХХ-24 соответствует классу III, <sup>а</sup> СПК2ХХ-220 классу II <sup>в</sup> соответствии <sup>с</sup> ГОСТ 12.2.007.0-75.

При эксплуатации <sup>и</sup> техническом обслуживании необходимо соблюдать требования ГОСТ 12.3.019-80, «Правил эксплуатации электроустановок потребителей» <sup>и</sup> «Правил охраны труда при эксплуатации электроустановок потребителей».

Подключение, регулировка <sup>и</sup> техническое обслуживание панели должны производиться только квалифицированными специалистами, изучившими настоящее руководство по эксплуатации.

Любые подключения <sup>к</sup> панели <sup>и</sup> работы по его техническому обслуживанию производить только при отключенном напряжении питания панели <sup>и</sup> подключенных <sup>к</sup> ней устройств.

# **7 Техническое обслуживание**

<span id="page-37-0"></span>Техническое обслуживание панели проводится обслуживающим персоналом не реже одного раза <sup>в</sup> шесть месяцев <sup>и</sup> включает <sup>в</sup> себя выполнение следующих операций:

– очистку корпуса, сенсорного экрана <sup>и</sup> соединителей панели от пыли, грязи <sup>и</sup> посторонних предметов;

- проверку качества крепления панели;
- проверку качества подключения внешних устройств;

Обнаруженные при осмотре недостатки следует немедленно устранить.

# <span id="page-38-0"></span>**8 Маркировка**

При изготовлении на панель наносятся:

- условное обозначение панели;
- степень защиты по ГОСТ 14254;
- род питающего тока и напряжение питания,
- потребляемая мощность;
- класс защиты от поражения электрическим током по ГОСТ 12.2.007.0;
- заводской номер панели <sup>и</sup> год выпуска.

На потребительскую тару наносится:

- условное обозначение панели;
- заводской номер панели <sup>и</sup> год выпуска.

# **9 Транспортирование <sup>и</sup> хранение**

<span id="page-39-0"></span>9.1 Панель транспортируются <sup>в</sup> закрытом транспорте любого вида. Крепление тары <sup>в</sup> транспортных средствах производится согласно правилам, действующим на соответствующих видах транспорта.

9.2 Условия транспортирования должны соответствовать условиям 5 по ГОСТ 15150 при температуре окружающего воздуха от минус 25 до +55 °С <sup>с</sup> соблюдением мер защиты от ударов <sup>и</sup> вибраций.

9.3 Перевозку панелей осуществлять <sup>в</sup> транспортной таре поштучно или <sup>в</sup> контейнерах.

<span id="page-39-1"></span>9.4 Условия хранения панелей <sup>в</sup> таре на складе изготовителя <sup>и</sup> потребителя должны соответствовать условиям 1 по ГОСТ 15150. В воздухе не должны присутствовать агрессивные примеси. Панели следует хранить на стеллажах.

## **10 Комплектность**

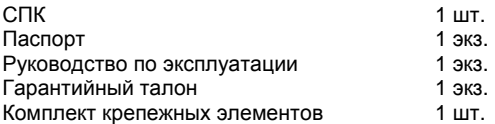

**Примечание** – Изготовитель оставляет за собой право внесения дополнений <sup>в</sup> комплектность изделия. Полная комплектность указывается <sup>в</sup> паспорте на панель.

# **11 Гарантийные обязательства**

<span id="page-40-0"></span>Изготовитель гарантирует соответствие панели требованиям ТУ при соблюдении условий эксплуатации, транспортирования, хранения и монтажа.

Гарантийный срок эксплуатации 24 месяца со дня продажи.

В случае выхода панели из строя <sup>в</sup> течение гарантийного срока при соблюдении пользователем условий эксплуатации, транспортирования, хранения <sup>и</sup> монтажа предприятие изготовитель обязуется осуществить его бесплатный ремонт или замену.

Порядок передачи изделия <sup>в</sup> ремонт содержатся <sup>в</sup> паспорте <sup>и</sup> <sup>в</sup> гарантийном талоне.

# **Приложение А. Габаритный чертеж корпуса панели**

<span id="page-41-0"></span>Рисунок А.1 <sup>и</sup> А.2 демонстрируют габаритный <sup>и</sup> установочный чертежи панели СПК207, рисунок А.3, рисунок А.4 демонстрируют габаритный <sup>и</sup> установочный чертежи панели СПК210, соответственно. Габаритные размеры корпусов СПК2ХХ всех исполнений представлены <sup>в</sup> таблице 2.1.

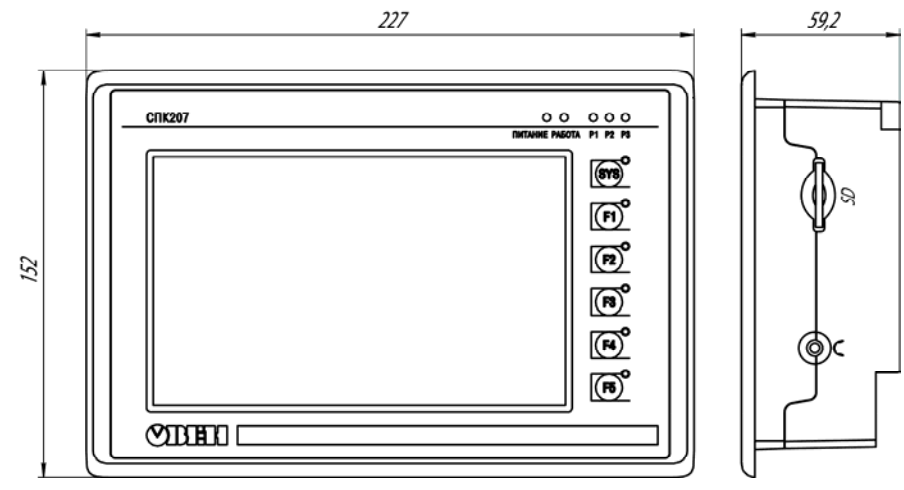

**Рисунок А.1 – Габаритные размеры СПК207** 

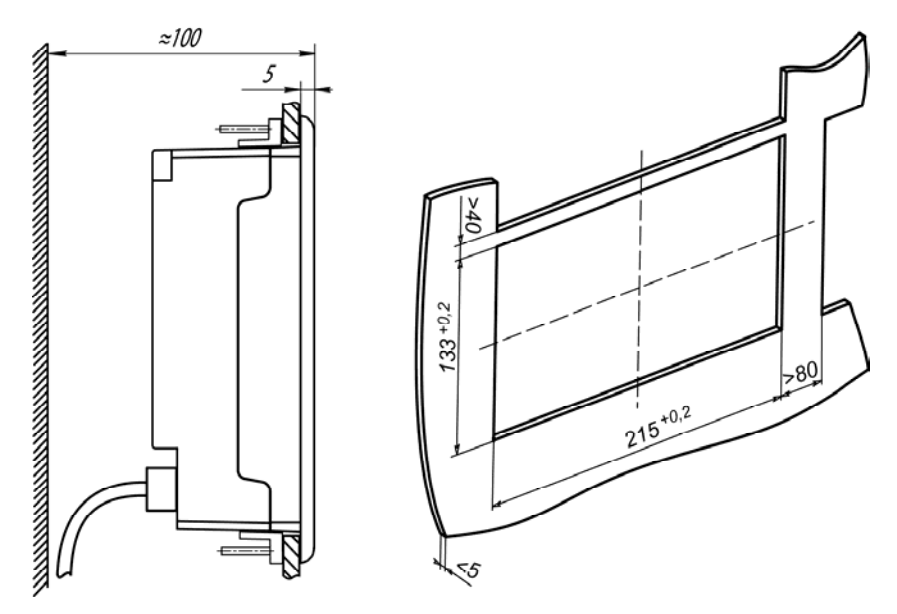

**Рисунок А.2 – Установочные размеры СПК207** 

**Примечание –** Слева от панели, <sup>в</sup> щите необходимо оставить не менее 30 мм для обеспечения условий вентиляции.

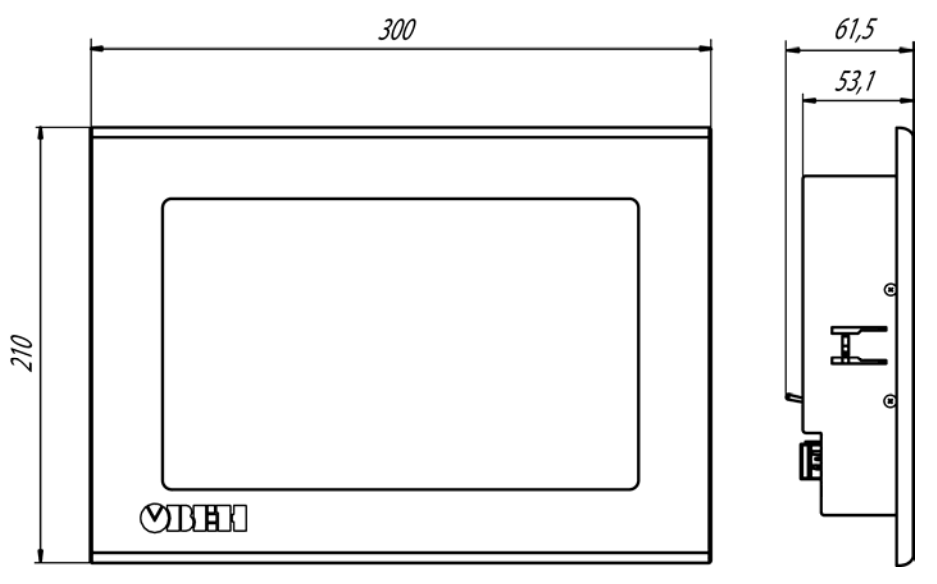

**Рисунок А.3 – Габаритные размеры СПК210** 

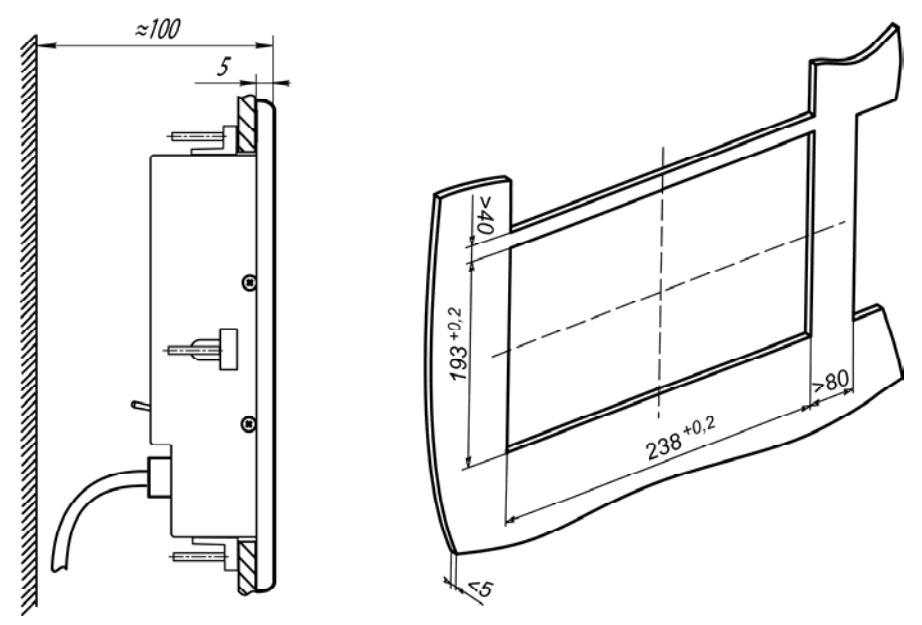

**Рисунок А.4 – Установочные размеры СПК210** 

# <span id="page-45-0"></span>**Приложение Б. Схема электрическая кабеля для программирования панели**

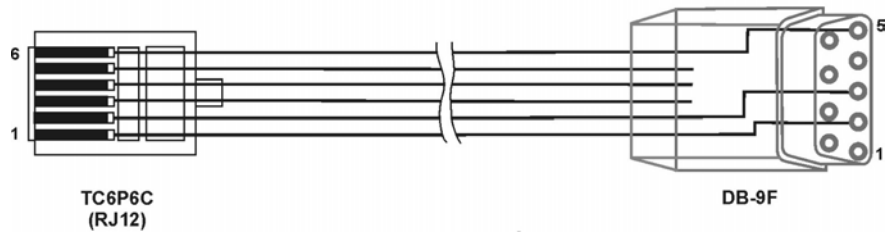

**Рисунок Б.1 – Схема электрическая кабеля для программирования панели**

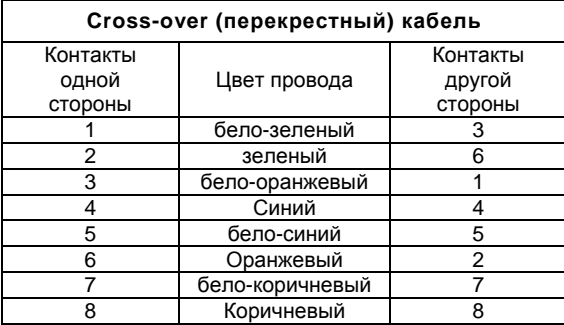

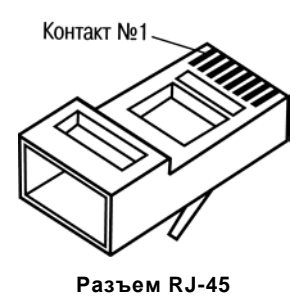

**Рисунок Б.2 – Разводка кабеля для соединения панели <sup>с</sup> компьютером по сети Ethernet напрямую**

# **Приложение В. Порядок программирования СПК2ХХ-X.Х.Х-CS**

# <span id="page-47-0"></span>**В.1 Установка ПО CoDeSys, инсталляция Target-файлов**

### **В.1.1 Установка Microsoft FrameWork**

CodeSys 3.Х для своей работы требует наличие Microsoft framework версии 3.5 <sup>и</sup> старше. Поэтому, прежде всего, необходимо установить Microsoft framework на ПК. FrameWork располагается на компакт-диске из комплекта поставки, <sup>а</sup> также доступен на сайте www.microsoft.ru.

### **В.1.2 Установка ПО CoDeSys**

Перед программированием панели следует установить на ПК ПО CoDeSys 3.<sup>х</sup> (рекомендуемая версия не ниже 3.5.0.0) и Target-файлы.

Для установки ПО CoDeSys следует запустить программу-инсталлятор (файл Setup CoDeSysV35.exe на диске из комплекта поставки).

**Внимание!** В меню выбора языка работы программы русский язык <sup>в</sup> списке отсутствует.

Бесплатные обновления версий ПО СoDeSys доступны на сайтах www.codesys.ru, www.3ssoftware.com и www.owen.ru.

После инсталляции ПО CoDeSys следует выполнить инсталляцию Target-файлов.

### **В.1.3 Инсталляция Target-файлов**

В Target-файлах содержится информация <sup>о</sup> ресурсах панели (количестве <sup>и</sup> типах входов и выходов, интерфейсов, памяти, дополнительных устройств <sup>и</sup> <sup>т</sup>.д.), <sup>с</sup> которыми работает ПО CoDeSys. Target-файл «owen\_SPC2XX.devdesc.xml» поставляется производителем панели.

Имя Target-файла может не полностью совпадать <sup>с</sup> названием панели. В названиях панели применяются латиница <sup>и</sup> кириллица, <sup>а</sup> <sup>в</sup> названии Target-файла только латиница.

Порядок инсталляции Target-файлов:

– выбором команды «Пуск | Программы | 3S CoDeSys | CoDeSys | CoDeSys V3.5» – запустить ПО CoDeSys;

– выбрать команду «Инструменты | Репозиторий устройств…» («Tools | Device repository …») главного меню ПО CoDeSys;

– в открывшемся окне «Репозиторий устройств» («Device repository») нажать кнопку «Установить…» («Install…»);

– в открывшемся диалоговом окне выбрать папку «Target» на дистрибутивном диске панели, выбрать файл «owen\_SPC2XX.devdesc.xml» <sup>и</sup> нажать кнопку «Открыть»;

– имя панели появится <sup>в</sup> списке установленных описаний <sup>в</sup> группе PLC (см. рисунок В.1);

– закрыть окно, нажав кнопку «Закрыть» («Close»).

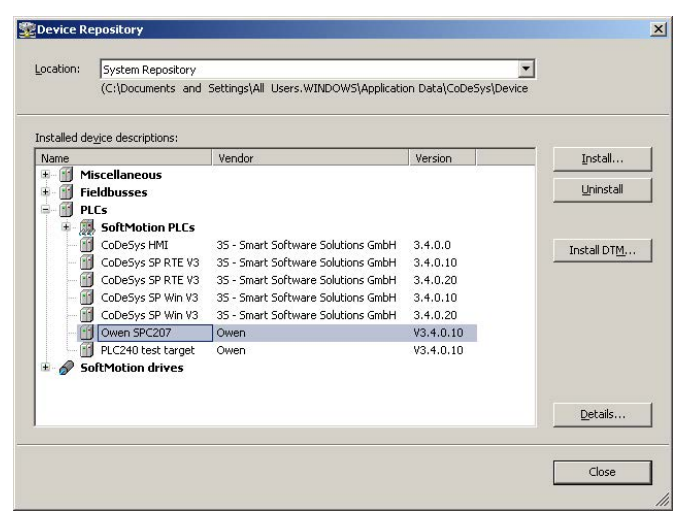

### **Рисунок В.1**

### **В.1.4 Инсталляция библиотек <sup>в</sup> CoDeSys**

Выбрать пункт главного меню «Tools | Install library». В появившемся окне выбрать библиотеки. Нажать кнопку «OK».

Для инсталляции библиотек следует выполнить следующие действия:

- выбрать пункт главного меню «Tools | Library repository»;
- в открывшемся окне «Library repository …» нажать кнопку «Install…»;

– в открывшемся диалоговом окне выбрать нужную библиотеку на дистрибутивном диске панели <sup>и</sup> нажать кнопку «Открыть»;

– имя библиотеки появится <sup>в</sup> списке установленных описаний <sup>в</sup> соответствующей категории;

– для закрытия окна нажать кнопку «Close».

#### **В.2 Создание проекта. Примеры создания пользовательской программы**

#### **В.2.1 Порядок программирования**

После установки ПО CoDeSys следует произвести программирование панели, т.е. создать для нее пользовательскую программу. Программирование можно произвести после монтажа панели на объекте, однако рекомендуется это делать до операций по монтажу.

Порядок программирования следующий:

– запустить среду программирования CoDeSys 3.5;

– создать <sup>в</sup> среде программирования проект (создать пользовательскую программу) или отредактировать ранее созданный проект;

– установить связь <sup>с</sup> панелью; при установке связи ПО CoDeSys автоматически скомпилирует проект <sup>и</sup> предложит загрузить скомпилированный код <sup>в</sup> память панели;

– запустить выполнение пользовательской программы <sup>и</sup> проверить ее работу;

– по завершении составления программы, она сохраняется <sup>в</sup> энергонезависимой Flashпамяти панели; для последующей автоматической загрузки этой программы при включении

панели необходимо выбрать опцию «Create boot application» <sup>в</sup> подменю Online; для того чтобы программа запускалась автоматически – выбрать опцию «Download».

– указанные операции могут быть выполнены многократно <sup>в</sup> процессе отладки пользовательской программы панели.

Создание проекта производится <sup>в</sup> несколько этапов:

– выбор типа проекта;

– выбор типа панели (например, Owen SPC207 (Owen)), создание главной программы проекта PLC\_PRG;

- подключение необходимых библиотек функциональных блоков;
- непосредственное написание пользовательской программы;
- создание окон визуализации, если необходимо;
- сохранение проекта.

### **В.2.2 Выбор типа проекта, панели <sup>и</sup> языка программирования**

Для создания нового проекта следует выполнить следующие действия:

– в ПО CoDeSys выбрать команду «File | New Project…» главного меню или нажать кнопку «New» панели инструментов;

– в открывшемся окне «New Project» (см. рисунок В.2) выбрать тип проекта (следует выбрать вариант «Standard Project»), <sup>в</sup> этом же окне задать имя <sup>и</sup> размещение файла проекта;

– нажать кнопку «ОК»;

– в открывшемся окне «Standard Project» (см. рисунок В.3) указать <sup>в</sup> поле «Device» – тип устройства (например, выбрать «OWEN SPC207»), <sup>в</sup> поле «PLC\_PRG in», – требуемый язык программирования для написания пользовательской программы.

– в зависимости от выбранного языка программирования, откроется окно, <sup>в</sup> котором записывается программа, исполняемая панелью.

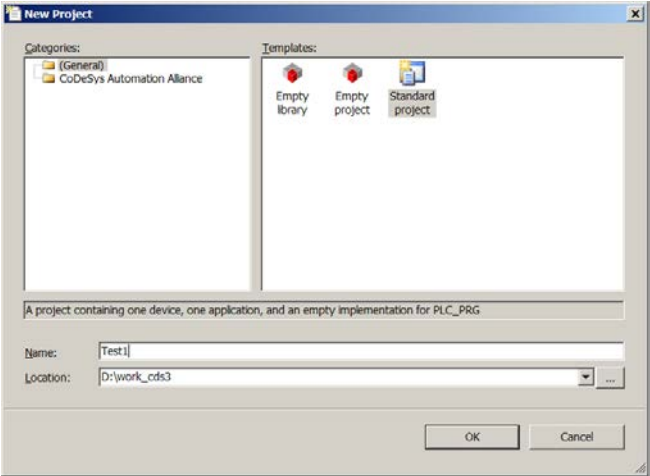

**Рисунок В.2 – Окно «New Project»** 

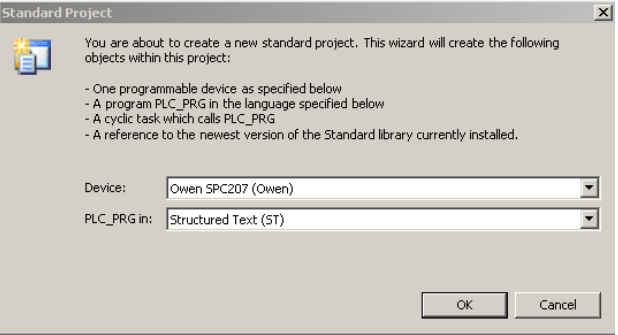

**Рисунок В.3 – Окно «Standard Project»** 

### **В.2.3 Написание программы**

Простейшей программой на языке ST является символ «;». Такой программы достаточно для проверки связи с панелью.

Примеры программ на языках FBD (Function Block Diagram), LD (Ladder Diagram) и ST (Structured Text), которые можно использовать для проверки связи <sup>с</sup> панелью, приведены на рисунке В.4.

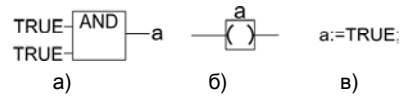

**Рисунок В.4 – Примеры программ на языках FBD (а), LD (б) и ST (в)** 

При написании любого из примеров программ, представленных на рисунке В.4, будет вызвано окно «Auto Declare», предназначенное для описания переменной «<sup>а</sup>» (см. рисунок В.5): объявления переменной <sup>и</sup> задания ее типа.

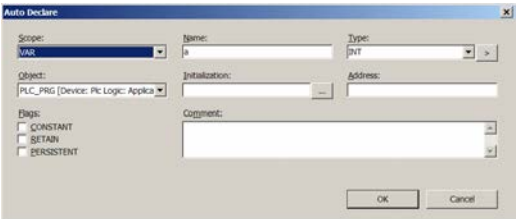

**Рисунок В.5 – Окно «Auto Declare»** 

# **В.2.4 Подключение библиотек**

Для подключения требуемой библиотеки следует дважды щелкнуть левой кнопкой мыши на строке «Library Manager» дерева проекта (рисунок В.6).

**Внимание!** Для того, чтобы добавить библиотеку <sup>в</sup> проект, ее первоначально необходимо инсталлировать <sup>в</sup> CoDeSys, как это описано <sup>в</sup> разделе В.1.4.

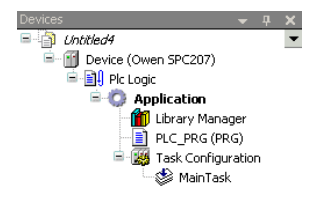

#### **Рисунок В.6 – Дерево проекта**

В открывшейся вкладке списка библиотек (рисунок В.7) можно добавить новую библиотеку, выбрав команду «Add Library…» контекстного меню или нажав ссылку «Add Library…» <sup>в</sup> правой части окна.

| PLC_PRG <b>in Library Manager</b>                                      |                        |                                     | $\mathbf{v}$ $\times$ |
|------------------------------------------------------------------------|------------------------|-------------------------------------|-----------------------|
| Name                                                                   | Namespace              | <b>Effective version</b>            | Add library           |
| $+ -10$<br>IoStandard, 3.3.1.10 (System)<br>Standard, 3.4.0.0 (System) | IoStandard<br>Standard | 3.3.1.10<br>3,4,0,0                 |                       |
|                                                                        | <b>Browse</b>          | ٠                                   |                       |
|                                                                        |                        | Add Library                         |                       |
|                                                                        | $\blacktriangledown$   | Try To Reload Library<br>Properties | Library repository    |
|                                                                        |                        |                                     |                       |

**Рисунок В.7 – Список библиотек**

Для добавления библиотеки работы <sup>с</sup> последовательным портом следует выбрать <sup>в</sup> поле «Company» значение «System», <sup>и</sup> <sup>в</sup> открывшемся списке библиотек – выбрать «System | SysLibs | SysCom» (рисунок В.8).

Аналогично <sup>в</sup> проект могут быть добавлены <sup>и</sup> другие библиотеки. Доступны библиотеки «SysCom», «SysFile», «SysSocket».

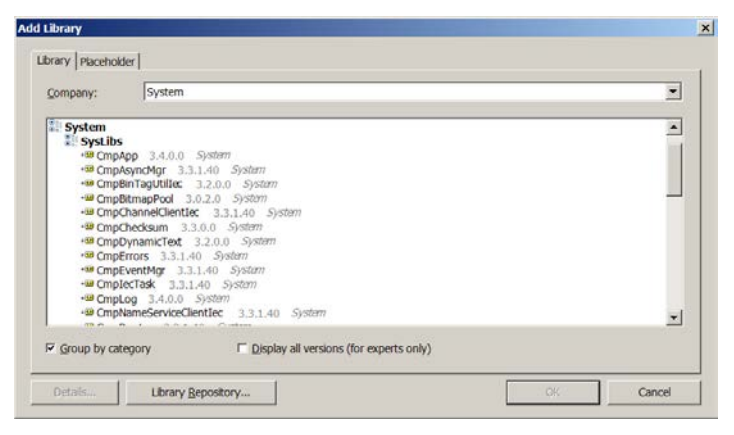

**Рисунок В.8 – Выбор библиотеки для добавления <sup>в</sup> проект**

### **В.2.5 Создание пользовательской программы**

Пользовательская программа должна быть создана <sup>в</sup> ПО CoDeSys на одном из доступных языков программирования. Пользовательская программа может состоять из одного или нескольких программных блоков (POU), главная программа должна называться PLC\_PRG.

Подробнее <sup>о</sup> языках программирования <sup>и</sup> <sup>о</sup> создании пользовательских программ описано в документации по работе <sup>с</sup> программным обеспечением CoDeSys, приведенной на компактдиске, входящем в комплект поставки.

#### **В.2.6 Создание окон визуализации**

ПО CoDeSys позволяет создать одно или несколько окон, <sup>в</sup> которых пользователь может располагать визуальные элементы, позволяющие отображать данные из пользовательской программы. Данные передаются из панели <sup>в</sup> момент установки <sup>с</sup> ней связи (подробнее см. <sup>п</sup>. В.3).

Подробнее <sup>о</sup> создании окон визуализации описано <sup>в</sup> документации по работе <sup>с</sup> программным обеспечением CoDeSys, приведенной на компакт-диске, входящем <sup>в</sup> комплект поставки.

### **В.2.7 Сохранение проекта**

Созданный проект следует сохранить на жестком диске ПК для дальнейшей работы. Сохранение проекта производится вызовом команды «File | Save project» главного меню.

Проект может быть также сохранен на встроенном <sup>в</sup> панель Flash-диске. Это позволяет хранить проект непосредственно <sup>в</sup> панели, что снижает вероятность его потери. Для загрузки проекта на встроенный Flash-диск панели следует после установки связи <sup>с</sup> панелью (подробнее см. п. В.3) вызвать команду «Online | Sourcecode Download to connected device» главного меню.

### **В.3 Установка связи с панелью**

Связь с панелью осуществляется по интерфейсу Ethernet. Настроить панель на свою сеть TCP/IP можно через программу «Конфигуратор» (см. Приложение Г).

После успешной настройки панели на свою сеть следует выполнить следующие действия:

– в дереве проекта двойным щелчком левой кнопкой мыши на строке «Device (OWEN PLC 2ХХ)» – открыть вкладку «Device» (рисунок В.9);

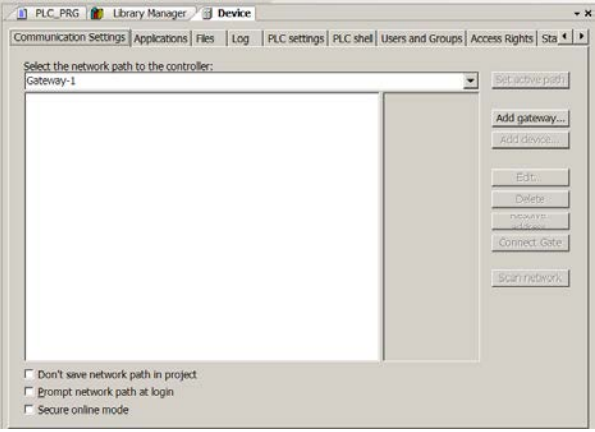

#### **Рисунок В.9 – Настройка связи <sup>с</sup> устройством**

– если <sup>в</sup> списке нет шлюза связи CoDeSys «Gateway», то его следует добавить, нажав кнопку «Add gateway» (см. рисунок В.10);

– после добавления шлюза активируется кнопка «Scan network», нажатием которой открывается список из одной или нескольких панелей, находящихся под управлением ПО CoDeSys3 <sup>в</sup> данной сети (рисунок В.11);

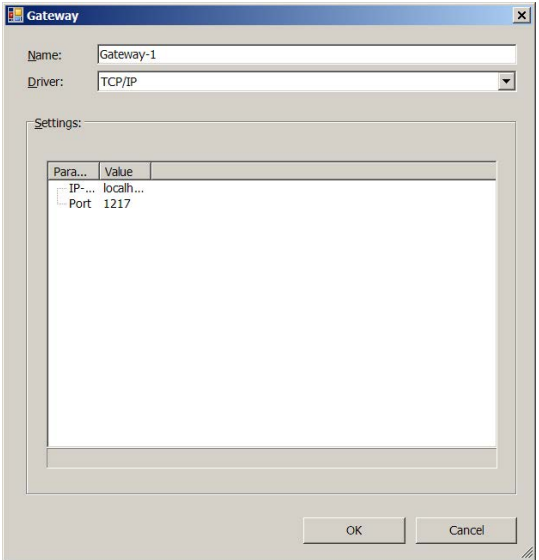

**Рисунок В.10 – Добавление шлюза связи GateWay Server** 

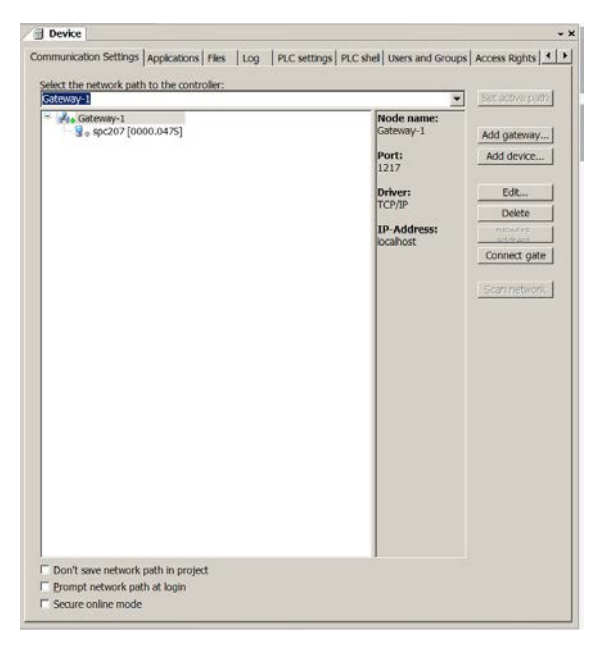

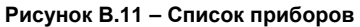

– в открывшемся списке следует выбрать требуемую панель <sup>и</sup> нажать кнопку «Set active path», имена приборов <sup>в</sup> сети, под которыми работают панели, можно изменить из программы «Конфигуратор» (см. Приложение Г);

– после настройки сети можно установить связь <sup>с</sup> панелью, для этого следует выполнить команду «Online | Login», <sup>в</sup> ответ на запрос <sup>о</sup> создании приложения следует ответить «Yes», после этого код приложения будет скомпилирован <sup>и</sup>, при успешной компиляции, записан в панель;

– для запуска программы следует выполнить команду «Debug | Start» меню.

# <span id="page-63-0"></span>**Приложение Г. Описание конфигуратора базовых параметров панели**

### **Г.1 Общие сведения**

Приложение предназначено для настройки сети Ethernet, режима работы интерфейсов связи <sup>и</sup> часов реального времени <sup>в</sup> панели. Конфигурирование осуществляется <sup>с</sup> экрана панели.

Для запуска конфигуратора необходимо перевести двухпозиционный переключатель на задней панели прибора <sup>в</sup> нижнее положение («0», выключено) <sup>и</sup> отключить панель, <sup>а</sup> через несколько секунд подать питание на нее.

Доступ <sup>к</sup> конфигуратору защищён паролем. Пароль вводится <sup>с</sup> помощью виртуальной клавиатуры. Пароль по умолчанию – «owen». После введения пароля следует нажать кнопку «ОК». Если пароль введен верно, на экране конфигуратора появится информация, отображенная на рисунке Г.1.

#### **Г.2 Настройка параметров сети**

Если порт Ethernet настроен на получение сетевых настроек от DHCP сервера, то при запуске конфигуратора сетевые настройки будут получены автоматически. При этом кнопка «DHCP» на экране панели будет зеленого цвета (см. рисунок Г.1).

Если параметры сети автоматически получить невозможно, то следует нажать кнопку «DHCP». На экране появится информация, представленная на рисунке Г.2.

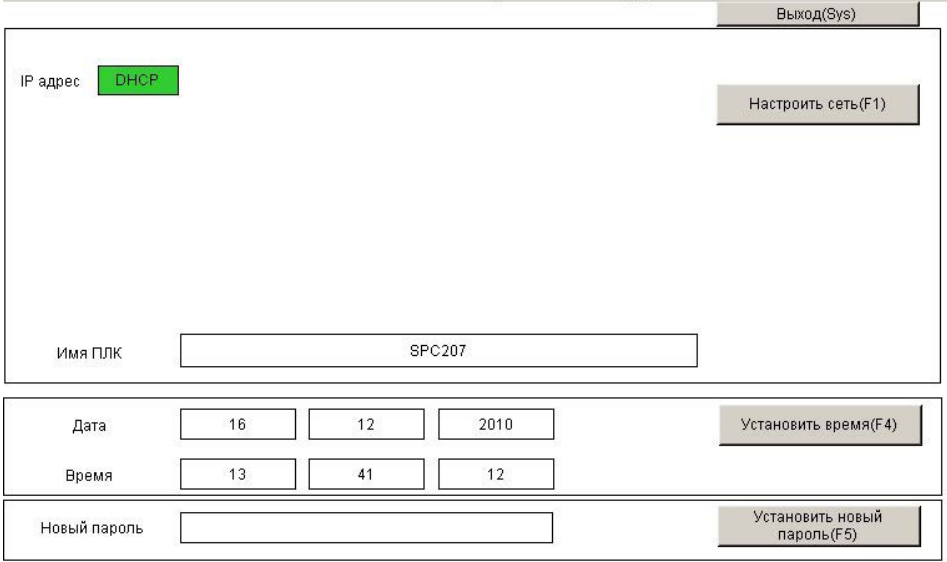

# **Рисунок Г.1 – Вид конфигуратора при активном DHCP**

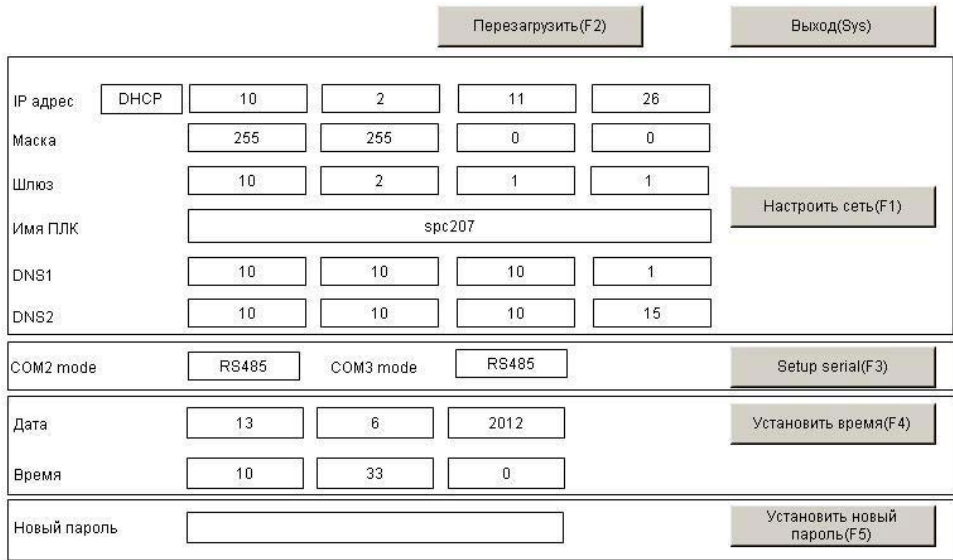

# **Рисунок Г.2 – Вид конфигуратора при задании настроек IP-адреса вручную**

В окошке «Имя ПЛК» следует указать имя панели (под этим именем панель будет указана при сканировании сети <sup>в</sup> среде CoDeSys). Следует учесть, что имя может содержать только латинские буквы, цифры <sup>и</sup> знак «\_».

Параметры «IP адрес», «Маска», «Широковещательный адрес» следует установить, введя значения <sup>в</sup> каждом из окошек <sup>с</sup> помощью виртуальной. После установки всех параметров следует нажать кнопку «Настроить сеть» на экране панели или кнопку «F1» на передней панели СПК.

#### **Г.3 Настройка параметров времени**

В панель можно установить значения часов реального времени. Для этого установить дату в окошках «Дата» (см. рисунок Г.1) <sup>в</sup> формате Число/Месяц/Год <sup>и</sup> время <sup>в</sup> окошках «Время» <sup>в</sup> формате «Часы:Минуты:Секунды» <sup>с</sup> помощью виртуальной клавиатуры. После установки всех параметров следует нажать кнопку «Установить время» на экране панели или кнопку «F4» на передней панели СПК.

#### **Г.4 Изменение пароля**

Для изменения пароля по умолчанию (owen) следует <sup>в</sup> окошке «Новый пароль» ввести новый пароль. После установки пароля следует нажать кнопку «Установить новый пароль» на экране панели или кнопку «F5» на передней панели СПК.

Для выхода из конфигуратора нажать кнопку «Выход» на экране панели или кнопку «SYS» на передней панели СПК.

# **Лист регистрации изменений**

<span id="page-67-0"></span>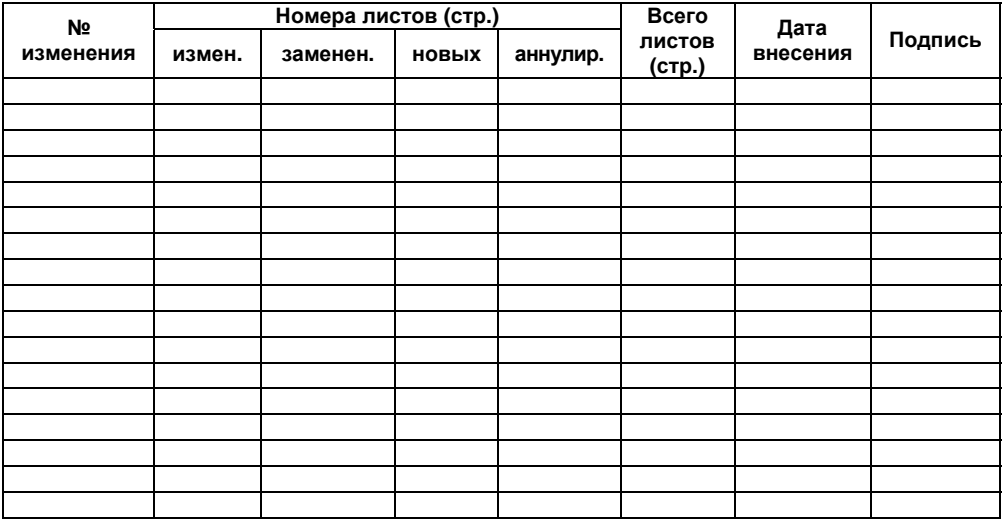

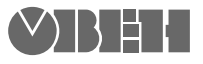

**Центральный офис: 111024, Москва, 2я ул. Энтузиастов, д. 5, корп. 5**  Тел.: (495) 221-60-64 (многоканальный) Факс: (495) 728-41-45

**www.owen.ru Отдел сбыта: sales@owen.ru Группа тех. поддержки: support@owen.ru**

> **Рег. № 1507 Зак. №**